# Getting started with Cisco Operator Attendant Console

# **Accessing CUACA and logging in (Cisco Unified Attendant Console Advanced)**

Double click the CUACA icon on your desktop to open the console or open from the **Start** menu on your computer.

The application will need to be downloaded to each PC/Laptop. Files will be made available during the deployment stages.

From the menu bar select **File > Login**.

Enter your **login name**. Enter your **password**.

Ensure the device details match the extension which is associated with the console, this may be a desk phone or a Jabber Softphone.

*Note: You must log into a Jabber Softphone first.*

Click **Login.**

### **Going unavailable**

To go unavailable press **F10** – select **Yes.** To go available press **F10. Calls will follow any overflow or night service settings as programmed.**

# **Logging out**

Select **File > Logout** from the main menu. To close the console, select **File > Exit.**

*Please refer to the next guides in the series for call handling, managing directories and managing preference settings.*

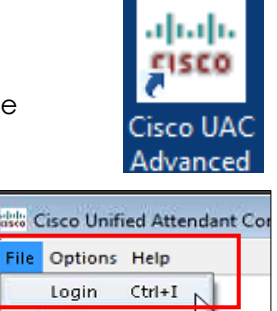

Logout Ctrl+O

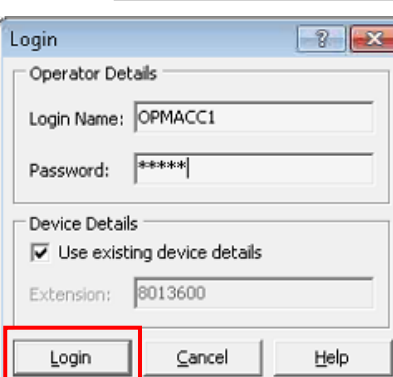

Exit

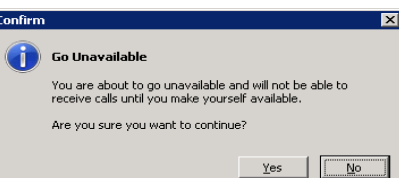

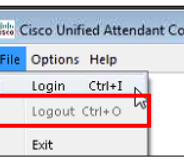

#### **Home screen**

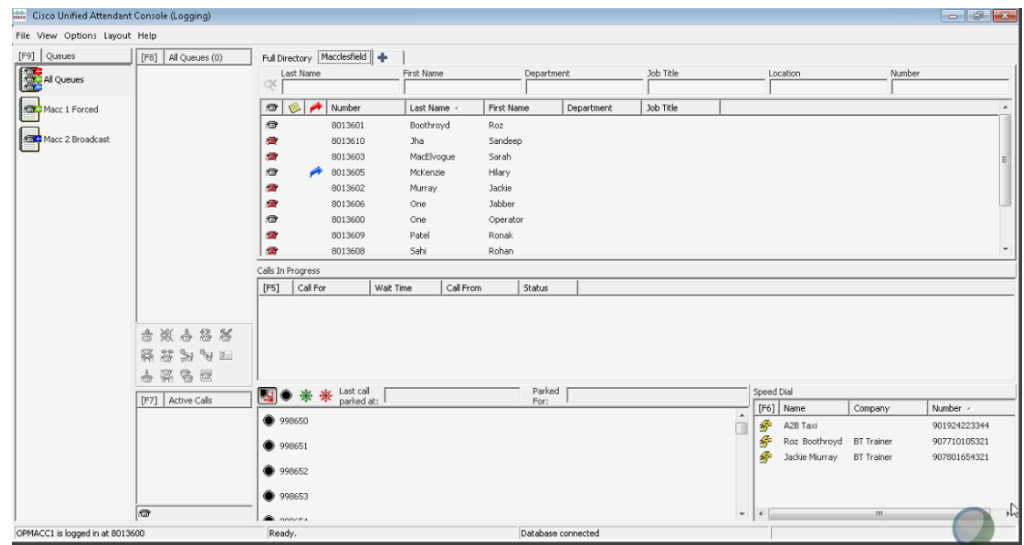

The console screen is divided into eight areas:

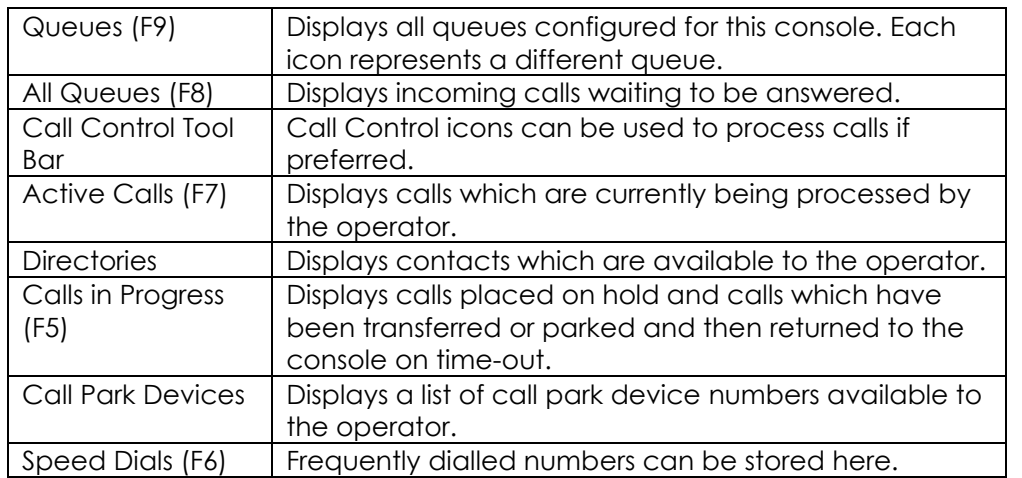

*Online Cisco Unified Attendant Console guides for each version can be found at: [Cisco Unified Attendant Consoles -](https://www.cisco.com/c/en/us/support/unified-communications/unified-attendant-consoles/products-user-guide-list.html) End-User Guides - Cisco*